# UNITED STATES DISTRICT COURT DISTRICT OF MASSACHUSETTS

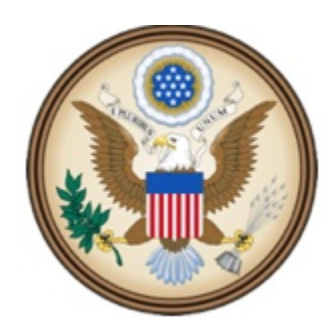

CJA eVoucher

Electronic Voucher Management System

# A USER GUIDE

# FOR COURT REPORTERS

JUNE 2014 (Release 4.1.2)

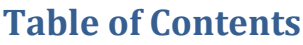

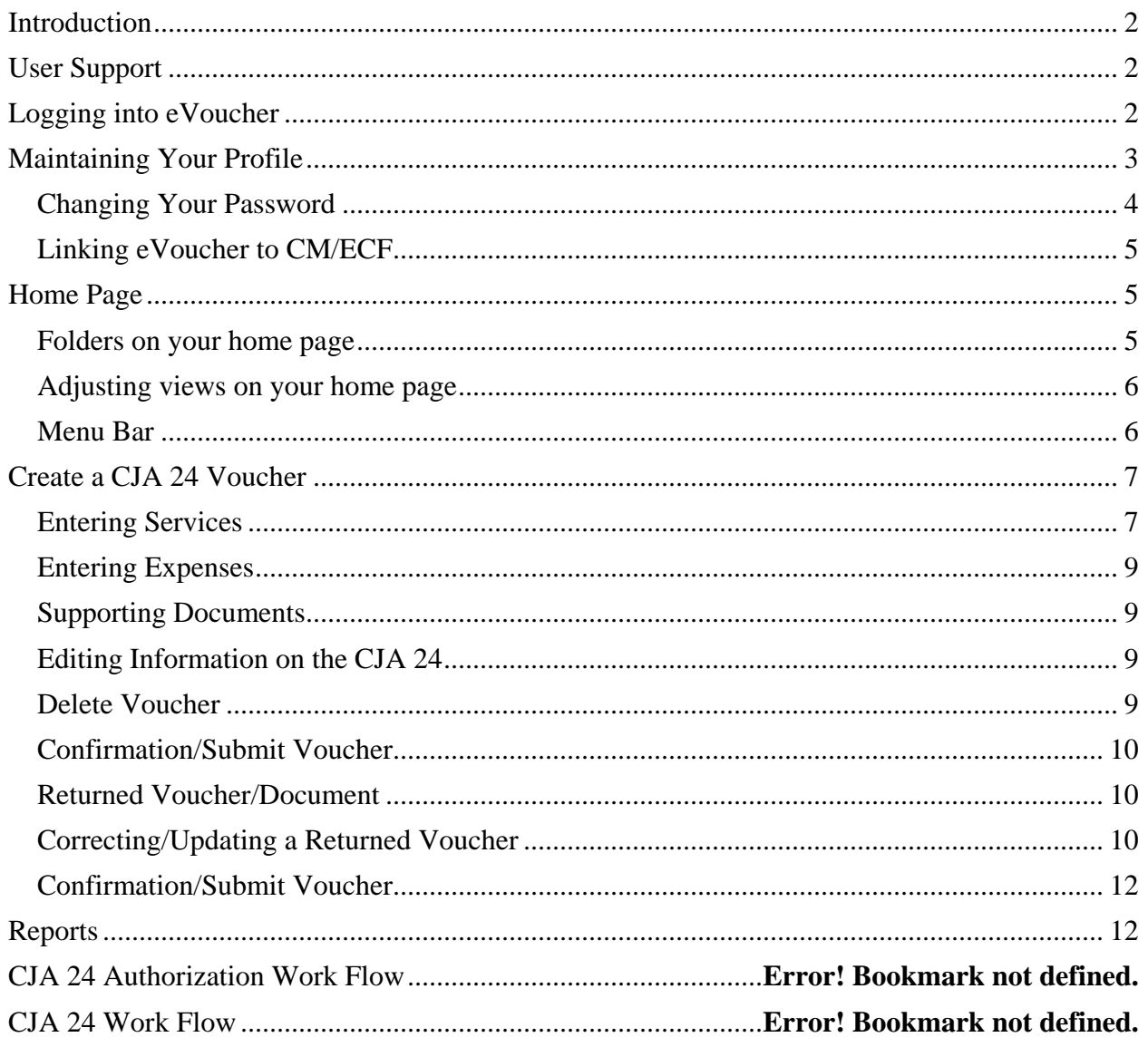

# <span id="page-2-0"></span>**Introduction**

The eVoucher program was designed and implemented by the clerk's office in the District of Nevada. It is now nationally supported by the Administrative Office of the United States Courts.

## <span id="page-2-1"></span>**User Support**

The District of Massachusetts has established a help desk to assist our eVoucher users.

<span id="page-2-2"></span>Please do not hesitate to contact CJA staff by email at ecjaMAhelpdesk@mad.uscourts.gov.

## **Logging into eVoucher**

**NOTE:** Windows Explorer 8 (or newer) or Safari 5.1 (or newer) must be used to access the CJA eVoucher program. At this time Chrome, Firefox and other browsers do not work with the eVoucher program.

To log into eVoucher, follow the link in the email notifying you that a voucher has been initiated by the clerk's office, or click on the link on the court's public (XXXX) or internal (XXXX) website. We recommend that you set a bookmark to the site for future use.

Your eVoucher username is the same as your CM/ECF login/username. Your initial eVoucher password will be provided during training. We encourage you to change your eVoucher password as soon as possible.

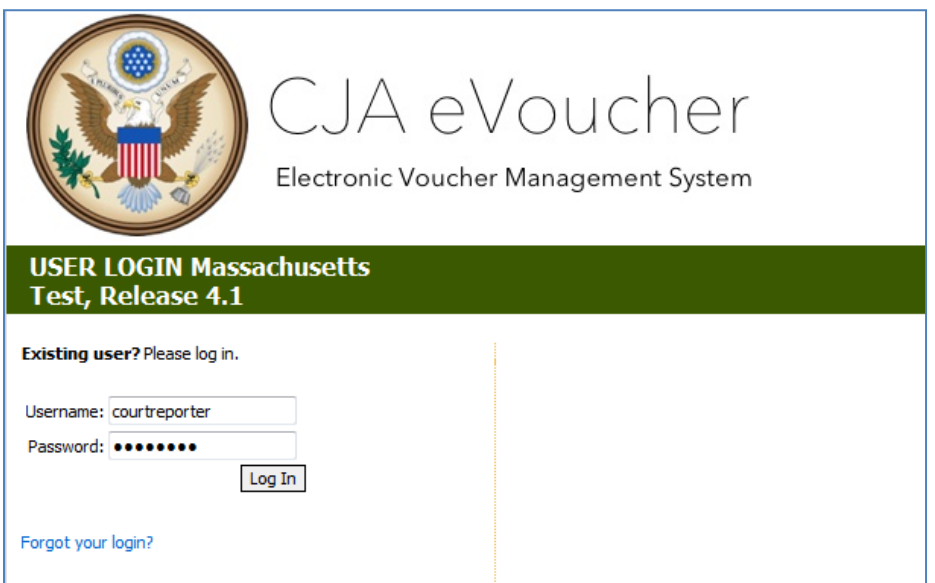

Click on the "Forgot your login?" link if you have forgotten your username or your password. You will be asked for your username and/or your email address. An email will then be generated by the system, and sent to court staff. A new password will be assigned and your login and password will be sent to you by email from the eVoucher help desk.

## <span id="page-3-0"></span>**Maintaining Your Profile**

When you log into this system you will be brought to your home page. From there, you may click on "My Profile" to review or update your contact information.

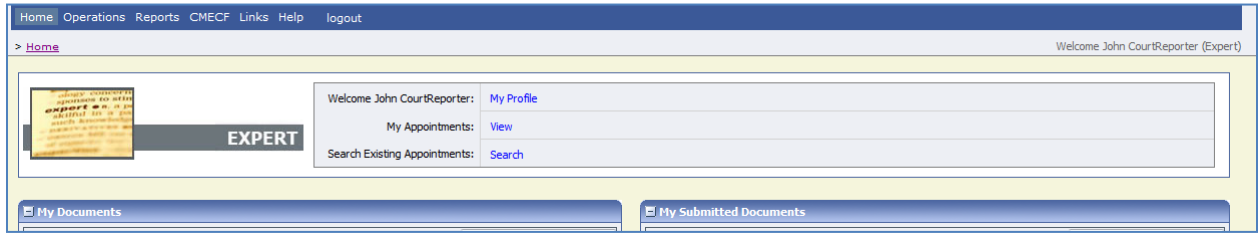

We ask that you confirm the information in "Expert Info" and "Billing Info." Both sections were populated by court staff from information contained in the CJA payment system and CM/ECF.

NOTE: It is the responsibility of each court reporter to update their contact information in the eVoucher program. You should also email any changes to your billing information to the eVoucher help desk at ecjaMAhelpdesk@mad.uscourts.gov.

WARNING: not notifying the court of changes to your contact and billing information in a timely manner will affect your taxes and payments.

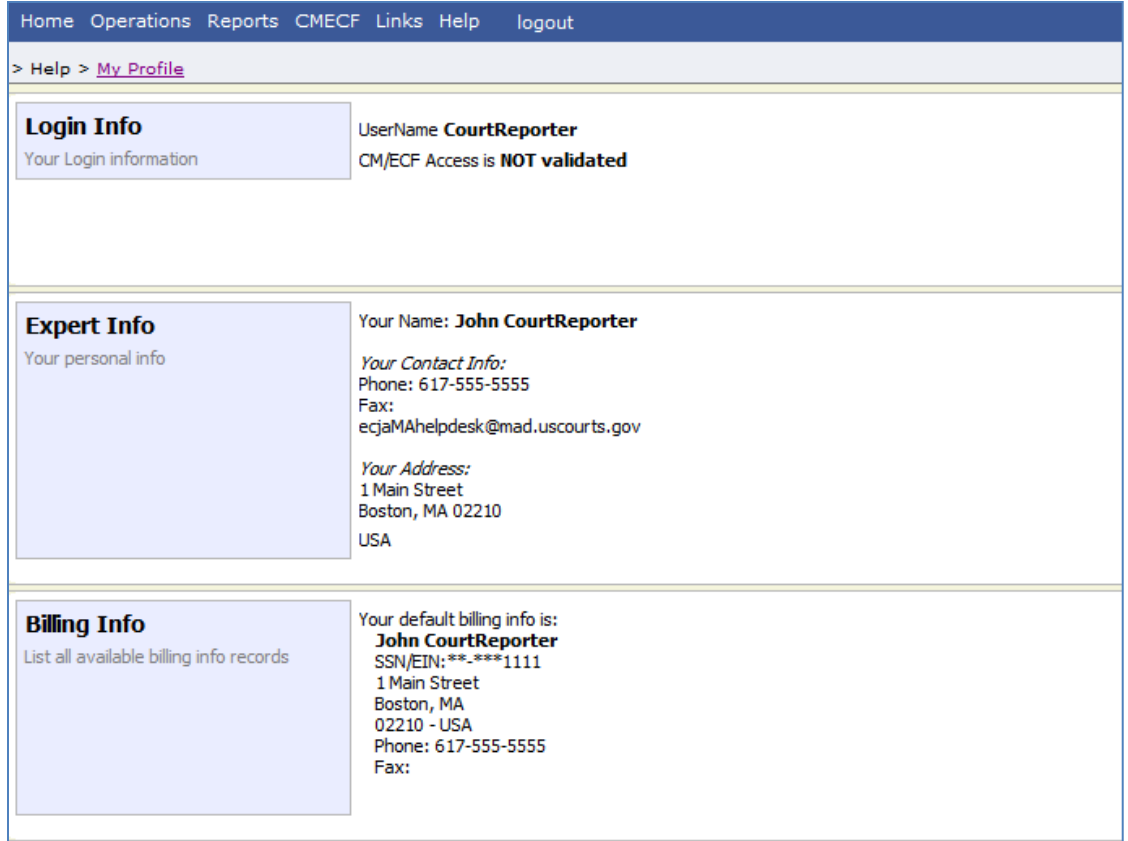

## <span id="page-4-0"></span>**Changing Your Password**

Please be sure to change your password as soon as possible after receiving the login information from the court. While there is no current requirement for the style of the password, we encourage you to make it complex enough so that others cannot compromise your account.

To change your password, click on "edit" to the right of the Login Info portion of that screen.

Click on "reset" and enter your new password. You will be asked to type it again to confirm. Then click on the "Reset" button to accept the change.

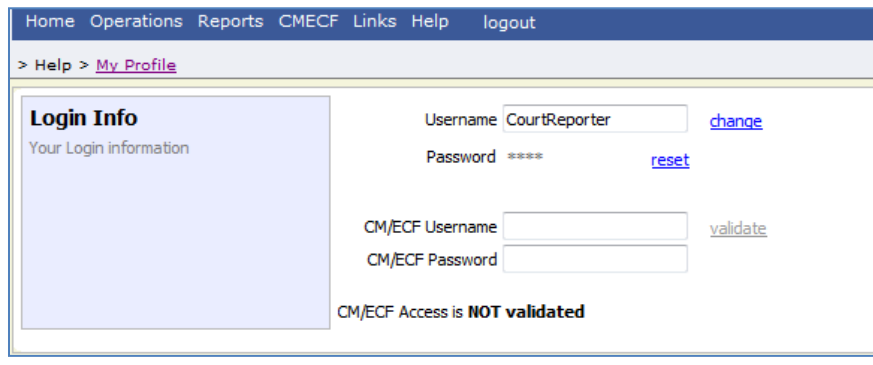

## <span id="page-5-0"></span>**Linking eVoucher to CM/ECF**

Linking your eVoucher account to CM/ECF will allow you to easily view docket information in CM/ECF while working in eVoucher.

To link your eVoucher account to your CM/ECF account, click on the  $\boxed{\text{Edit}}$  button on the right hand side of the profile screen.

Enter your CM/ECF username and password and click on "validate." When successful, the screen will change from "NOT validated" to "linked."

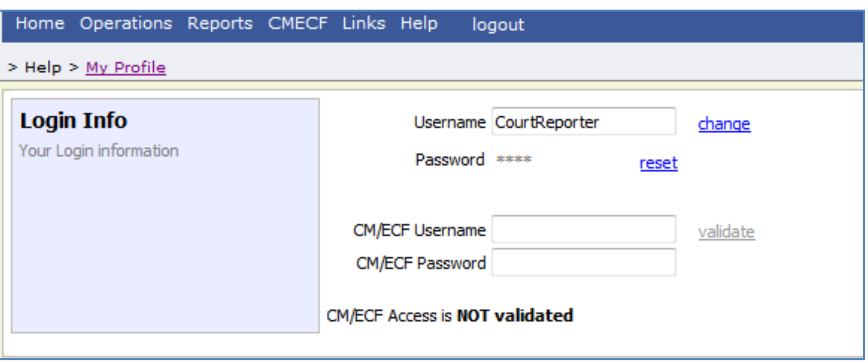

<span id="page-5-1"></span>When done, click on  $\boxed{\text{Close}}$  on the right hand side of the screen.

## **Home Page**

### <span id="page-5-2"></span>**Folders on your home page**

There are three folders on your home page: My Documents, My Submitted Documents and Closed Documents.

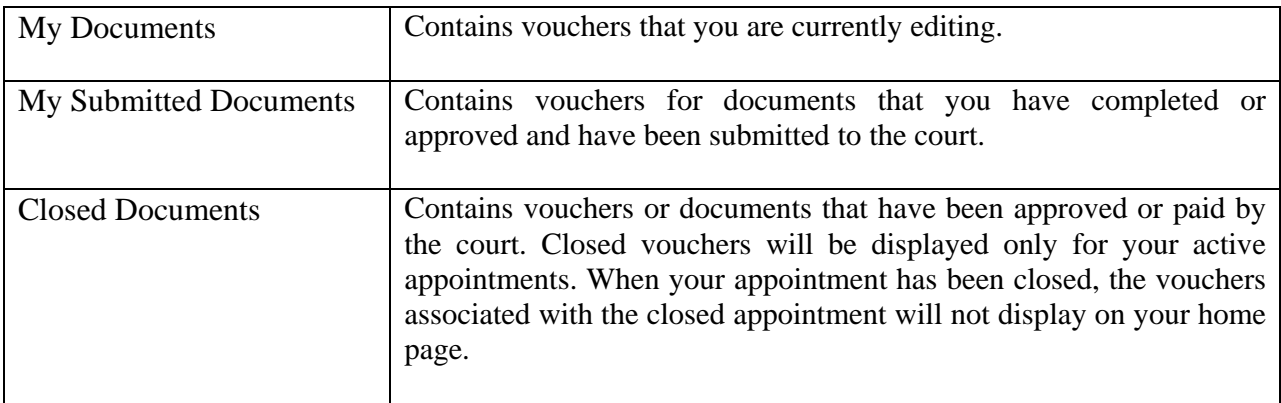

## <span id="page-6-0"></span>**Adjusting views on your home page**

You can change the way information is displayed in the folders.

- Sorting. Click on the column header to sort by that column (clicking once will sort it low to high, clicking twice with sort it high to low).
- Change Size of Column. Move your cursor to the line between columns until you see an arrow. Hold your left mouse key and drag the line in the desired direction.
- Group by Column Header. Click on the header for the column you would like to group by (i.e., if you want the documents grouped by case, click on the "Case" header. If you want all the documents grouped by the kind of document it is, click on the "Type" header.) Hold your left mouse key and drag the column header into the identified area above the grid.
- Closing Folder. Click on the "-" next to the name of the folder you would like to close. Click on the "+" to open the folder.
- Moving Folders. Click on the title of the folder you want to move. Using the left mouse key, drag the folder to the desired location.

### <span id="page-6-1"></span>**Menu Bar**

You may use the menu bar at the top of the screen to access other functions of the program.

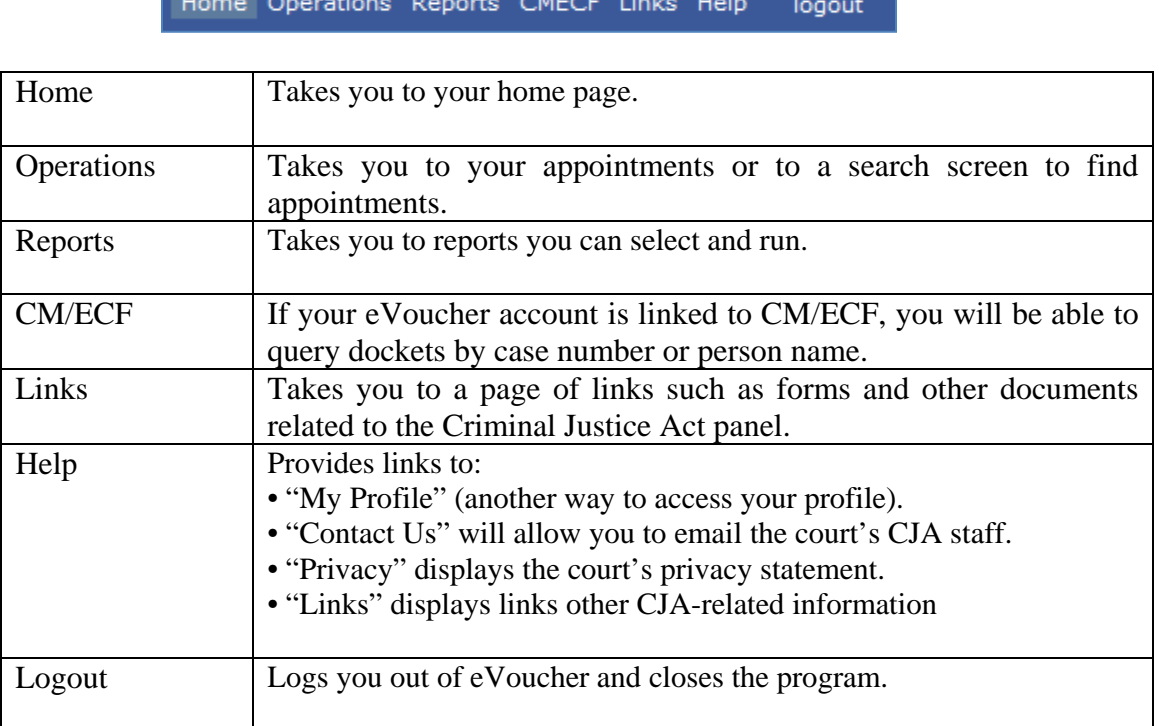

# <span id="page-7-0"></span>**Create a CJA 24 Voucher**

Attorneys will submit a request for authorization of transcripts through eVoucher. The court will review the authorization, and when approved, the court reporter supervisor will initiate a CJA-24 voucher on your behalf. That document will contain nothing more than the case information and the name of the court reporter who will be preparing the transcript(s).

You will receive an email notifying you when the CJA-24 has been initiated.

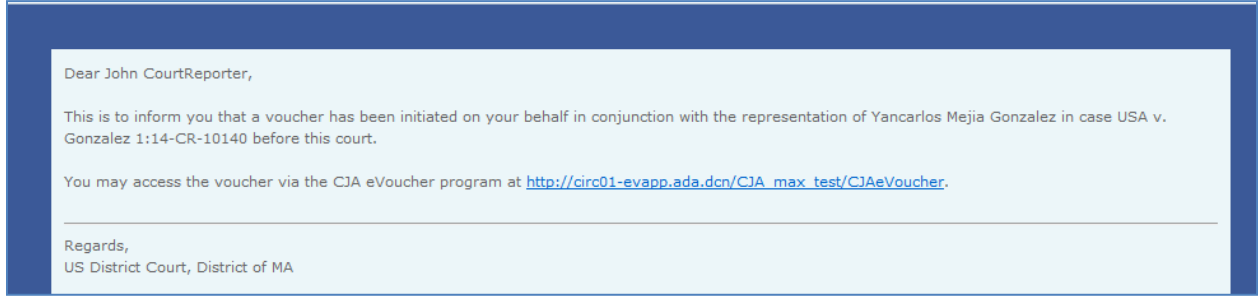

Log into eVoucher. The CJA-24 voucher will appear in the "My Documents" folder. Click on "Edit" to start adding data.

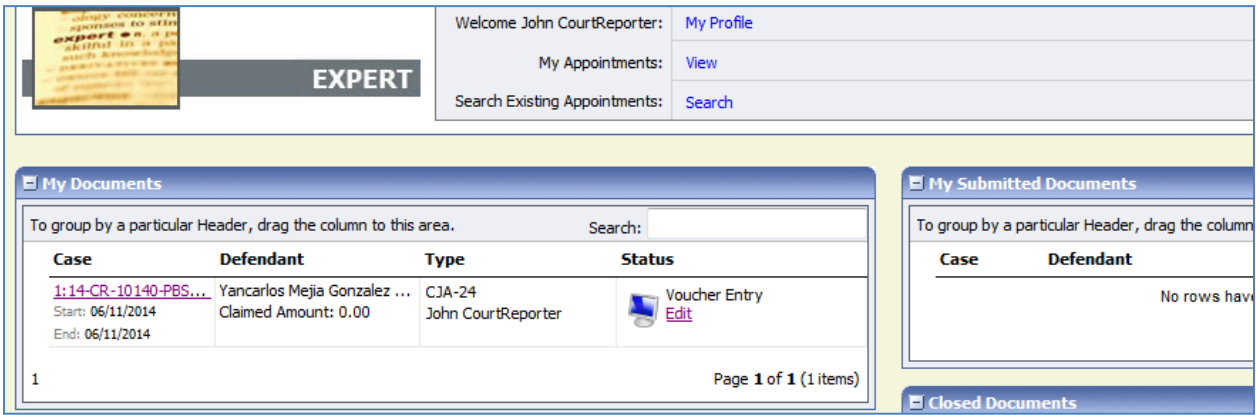

## <span id="page-7-1"></span>**Entering Services**

Enter the required information:

- The date the services were provided (the date the transcript was delivered) by clicking on the calendar icon or by typing the date in this format: mm/dd/yyyy.
- The description of the transcript (e.g., Jury Trial day one)
- The Service Type (original or copy).
- The number of pages
- The rate per page

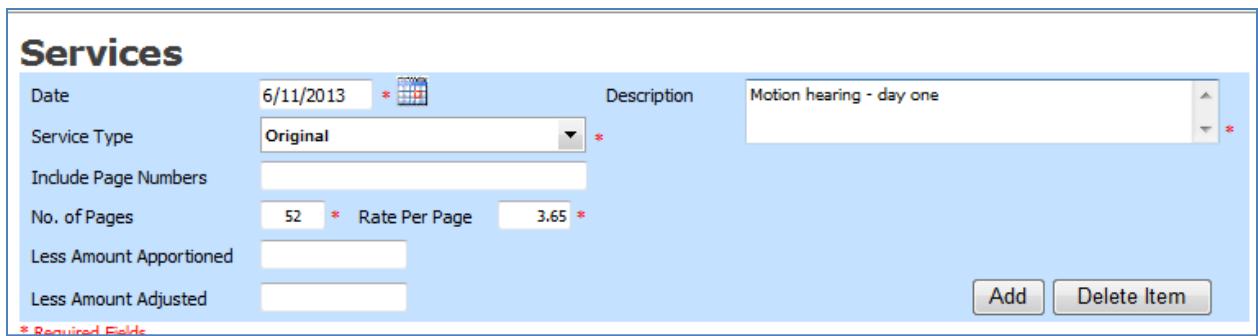

## Click on Add.

The information will now appear in the list below.

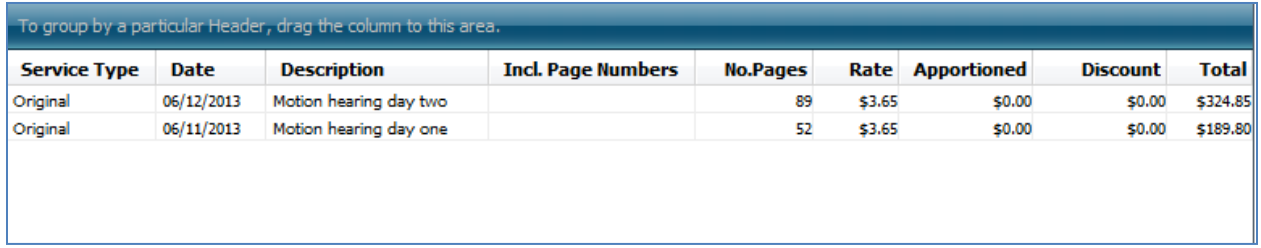

Be sure to click on Save.

As information is added to the voucher, the summary on the left hand side of the screen will be updated.

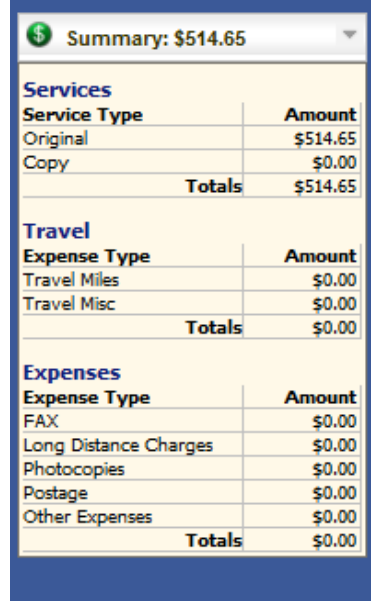

## <span id="page-9-0"></span>**Entering Expenses**

Generally, court reporters will not have expenses, but if you do, follow the same steps as described above for entering services. Be sure to attach any documents necessary to support this payment.

Remember to click on Save after entering any data.

## <span id="page-9-1"></span>**Supporting Documents**

In most instances, court reporters will not need to add any supporting documents.

But if you do:

Any documents to be added to eVoucher must be in PDF, and cannot be larger than 10MB. If there are any documents to add, click on Browse. Find your document on your system and click on Open from the dialog box to move it to the eVoucher program. Add a brief description of the document.

Click on Upload.

Repeat this process for other documents.

### <span id="page-9-2"></span>**Editing Information on the CJA 24**

Prior to submission of the voucher, you may change any and all information. To make changes, return to the Services tab, and then click on the line to be changed (or deleted). The information will appear in the fields at the top of the screen. Make any changes, and click on Add. The new information will replace the previous information.

<span id="page-9-3"></span>Be sure to click on Save.

#### **Delete Voucher**

At any time, prior to affixing your confirmation and submitting the voucher for payment, you may delete the voucher.

NOTE: A deleted voucher cannot be retrieved.

## <span id="page-10-0"></span>**Confirmation/Submit Voucher**

Once all data has been added to your CJA 24, click on the Confirmation tab at the top of the screen.

An image of the traditional CJA 24 will appear on the screen. Review the information. This will be your last chance to update any information.

Once you are satisfied with the information contained on the form, click on the check box next to "I swear and affirm…." The system will respond by entering the date and time. The Submit button will be activated.

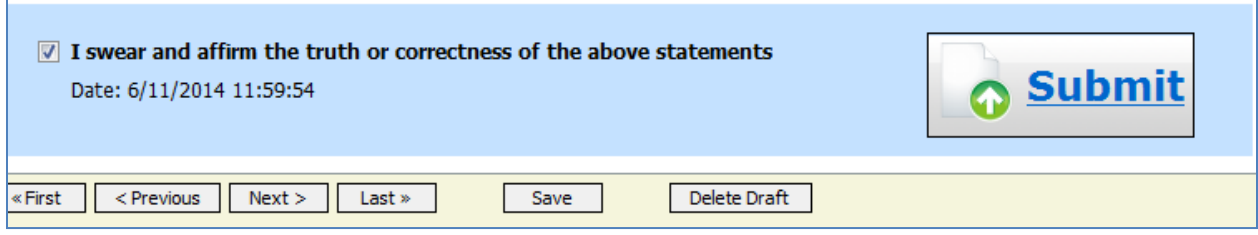

Clicking on Submit will notify the system that you have completed your voucher.

An email will be sent to the attorney, and the voucher will now appear in the attorney's eVoucher inbox for review and confirmation.

### <span id="page-10-1"></span>**Returned Voucher/Document**

During the review and approval process, the voucher passes through a chain of the usual employees before it appears in the inbox of the judicial officer. If at any point the voucher is rejected, it will be returned back along the same chain. If it ends back in your inbox, you will receive an email, and will be able to edit the voucher to make the necessary corrections.

### <span id="page-10-2"></span>**Correcting/Updating a Returned Voucher**

Should a voucher be rejected, it will be returned to your home page, in the "My Documents" folder. It will be highlighted in yellow, to distinguish it from other vouchers.

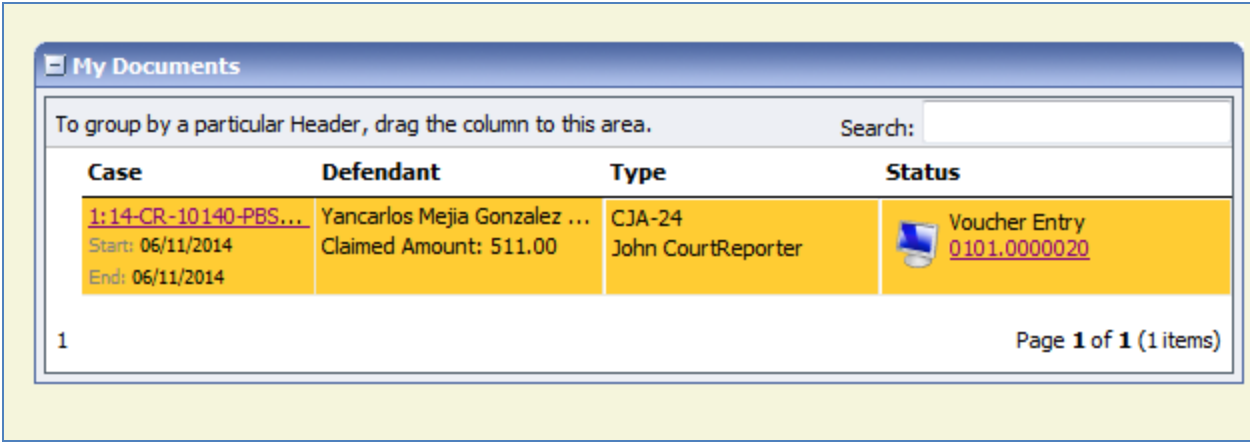

Click on the voucher number. The voucher will appear on your screen. The person who rejected the voucher should have entered notes in the "Public/Attorney Notes" section.

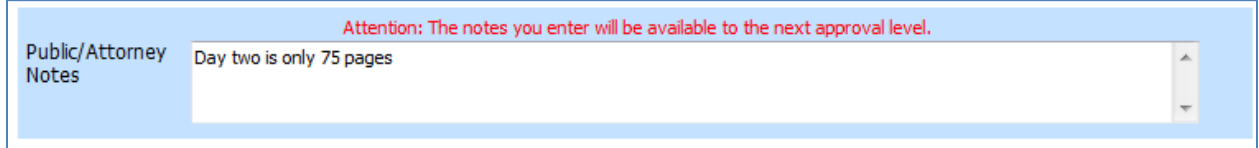

Click on the tab where a correction is needed. In this scenario, the court reporter would click on the "Services" tab at the top of the page.

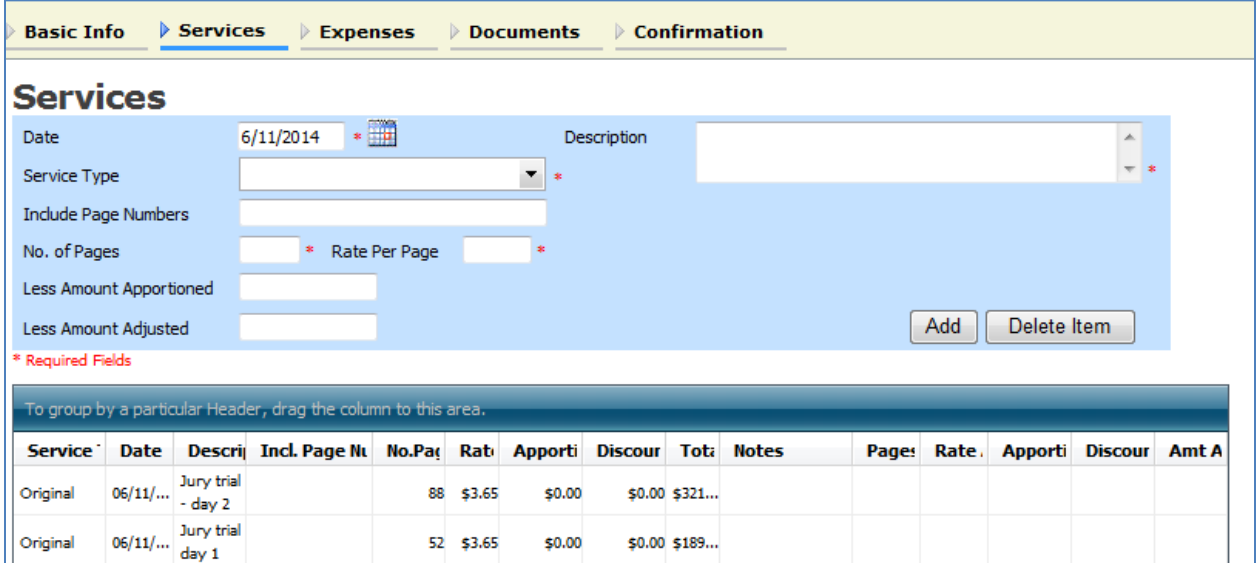

Click on the line to be corrected. The information you previously entered will appear at the top of the page. Make any necessary changes and click on "Add." The information will be updated.

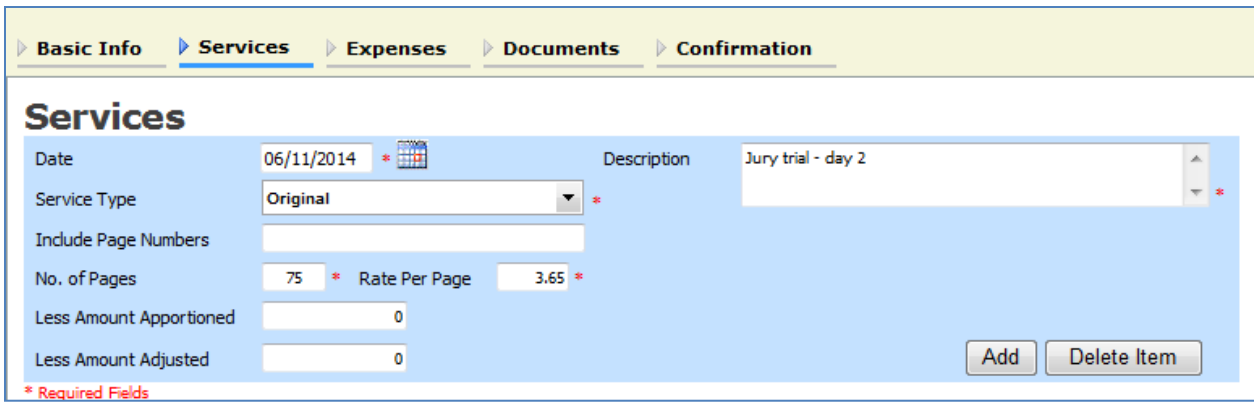

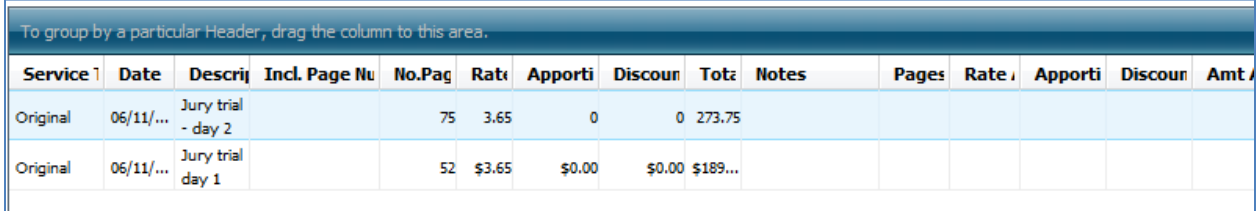

Be sure to click on "Save" to record the updated information in the database.

## <span id="page-12-0"></span>**Confirmation/Submit Voucher**

Once the necessary information has been added or corrected on the CJA 24, click on the Confirmation tab at the top of the screen. Follow the instructions to submit the corrected CJA 24 as described on page 10.

# <span id="page-12-1"></span>**Reports**

No reports are available at this time.